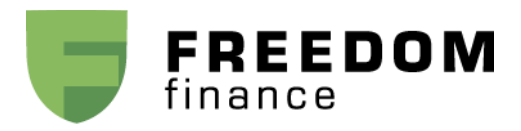

## **Инструкция по подаче поручений на заключение форвардных контрактов в платформе F-Trader**

Если у вас есть позиция по акциям IPO, и Вы хотите зафиксировать цену до окончания Lockup периода, Вы можете это сделать, заключив форвардный контракт.

Для этого, Вам необходимо, прежде всего, подписать форвардное соглашение. В этом вопросе Вам может помочь Ваш инвестиционный консультант.

Заключение форвардного контракта будет проходить следующим образом:

В окне Position (Позиции) Вам необходимо найти позицию по IPO. Она обозначена как \*\*\*\* IPO (между тиккером и словом «IPO» используется знак «нижнее подчёркивание»). Например, позиция по купленным на IPO акциям компании Nutanix Inc обозначается как «NTNX\_IPO».

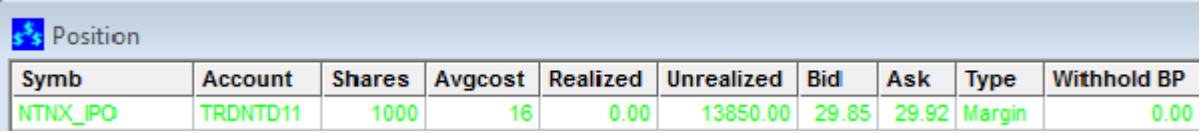

Выберите позицию и нажмите правой кнопкой мыши по ней. В появившемся окне выберите Montage. Можно указать тиккер \*\*\*\*\_IPO акции непосредственно в окне Montage, написав его в поле для тиккера (тиккер акции и слово «IPO» разделены знаком «нижнее подчёркивание»). Параметры имеющейся позиции отобразятся в соответствующих параметрах окна Montage.

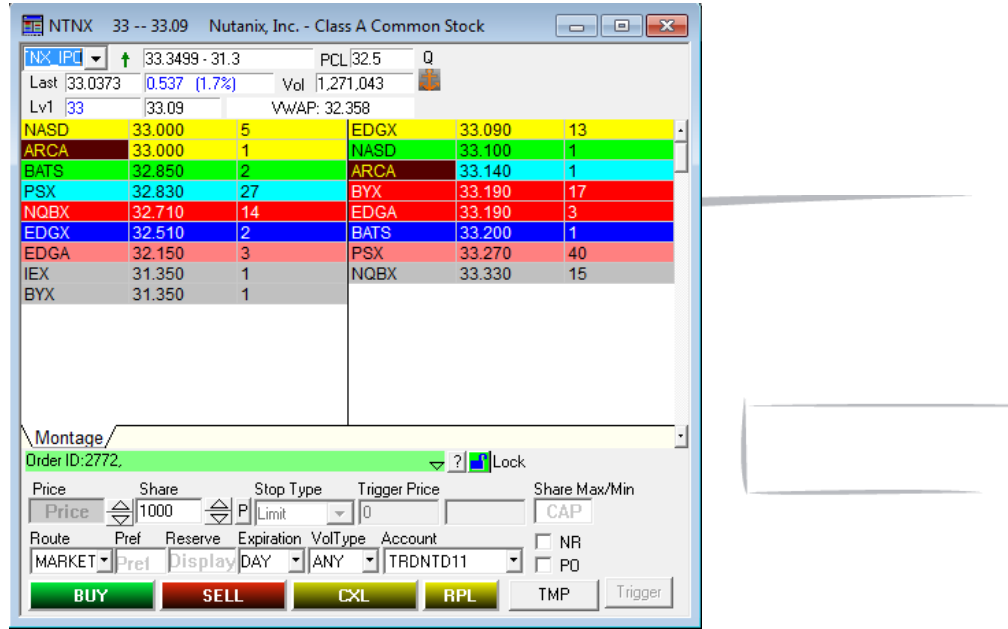

Далее, необходимо отредактировать поле тиккера, добавив к имеющемуся обозначению \*\*\*\* IPO приставку " FWD" и нажать ENTER. То есть, из тиккера NTNX IPO должен получиться тиккер NTNX\_IPO\_FWD.

Если Вы всё сделали верно, после нажатия Enter клавиша SELL станет клавишей SHRT.

Если цена Вас устраивает, и Вы хотите заключить форвардный контракт, необходимо ввести количество акций, выбрать рыночный ордер и нажать кнопку SHRT. Система примет заявку и проведёт сделку.

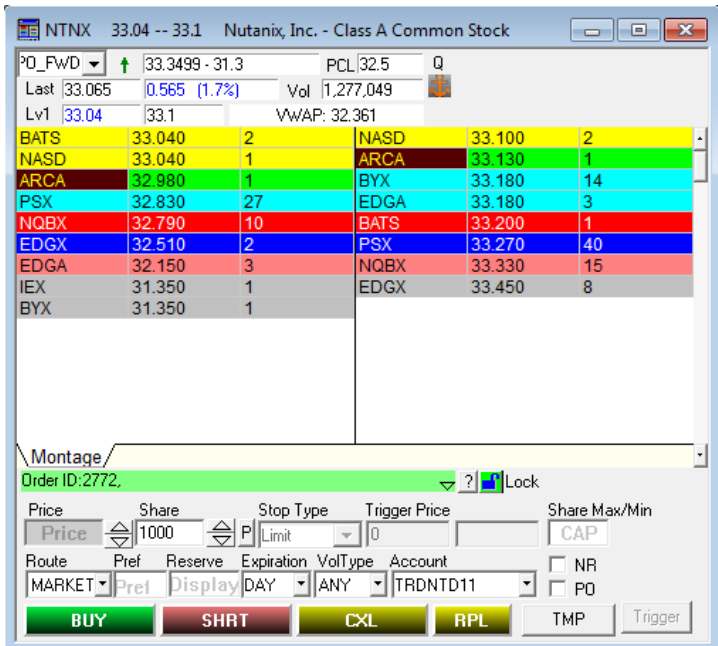

Если платформа выдала ошибку, то есть появились надпись на жёлтом фоне над полями для выставления заявки, или сделка не прошла, то необходимо обратиться к трейдерам за поддержкой.

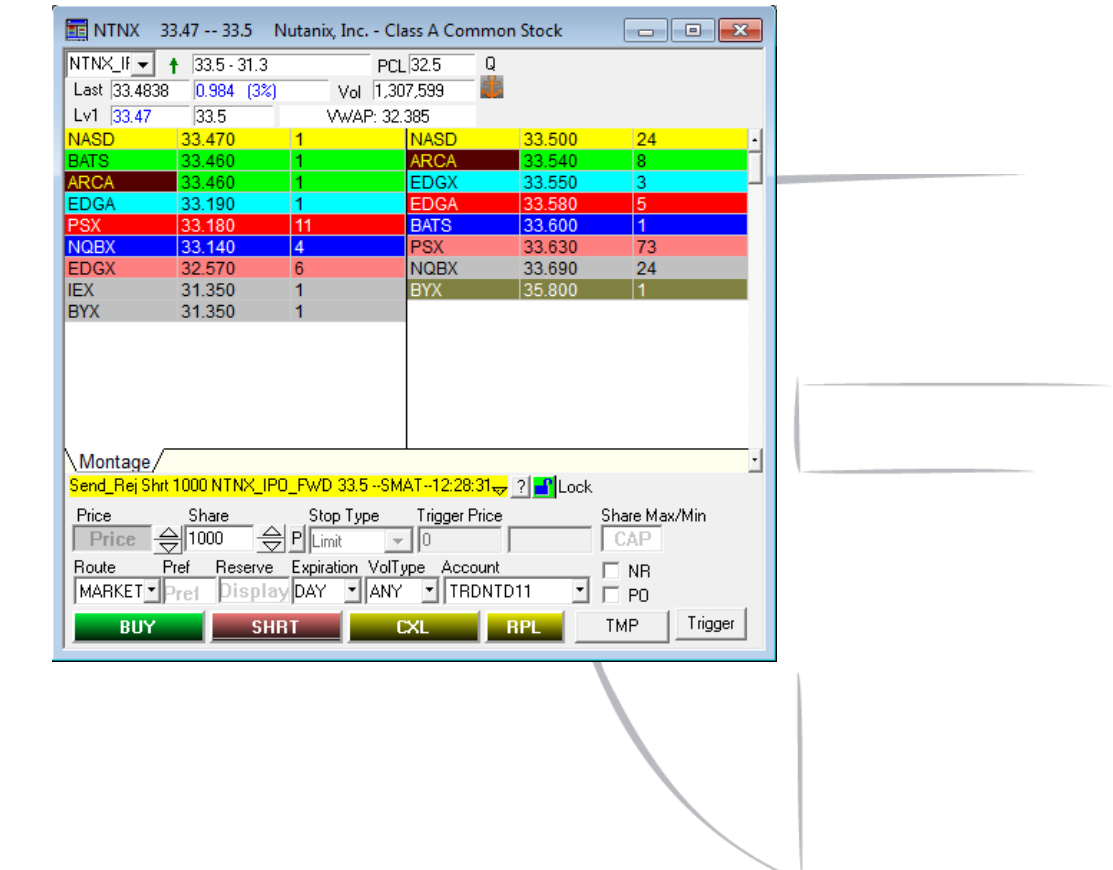

Когда всё сделано верно и нет никаких ограничений Ваша сделка отобразится в разделе СДЕЛКИ

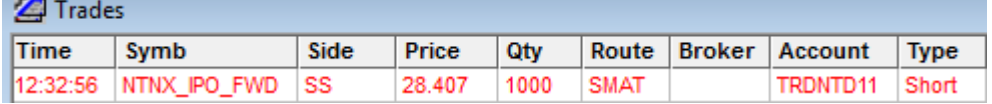

## В окне позиции будет отображена следующая информация

**College** 

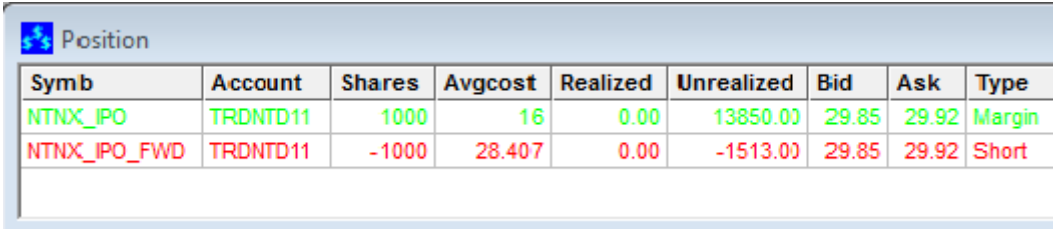

## **Инструкция по продаже акций, купленных на IPO**

Если у вас есть позиция по акциям IPO, Lockup период завершен, и Вы хотите продать акции, то Вам необходимо сделать следующее:

В окне Positions Вам необходимо найти позицию по IPO. Она обозначена как \*\*\*\* IPO (между тиккером и словом «IPO» используется знак «нижнее подчёркивание»). Например, позиция по купленным на IPO акциям компании LINE Corporation обозначается как «LN\_IPO».

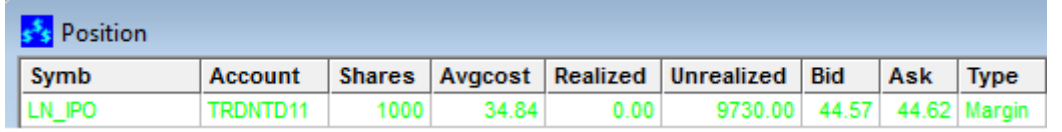

Выберите позицию и нажмите правой кнопкой мыши по ней. В появившемся окне выберите Montage. Можно указать тиккер \*\*\*\*\_IPO акции непосредственно в окне Montage, написав его в поле для тиккера (тиккер акции и слово «IPO» разделены знаком «нижнее подчёркивание»). Параметры имеющейся позиции отобразятся в соответствующих параметрах окна Montage.

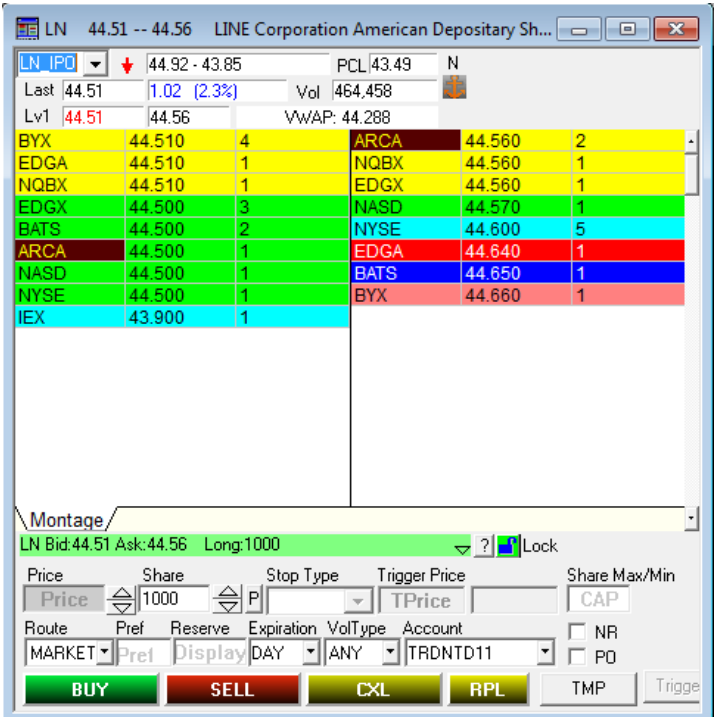

Если цена Вас устраивает, и Вы хотите продать имеющуюся акцию, необходимо ввести количество акций, выбрать тип ордера (для подачи лимитированной заявки также необходимо указание цены), указать срок действия заявки и нажать кнопку SELL. Система примет заявку и проведёт сделку.

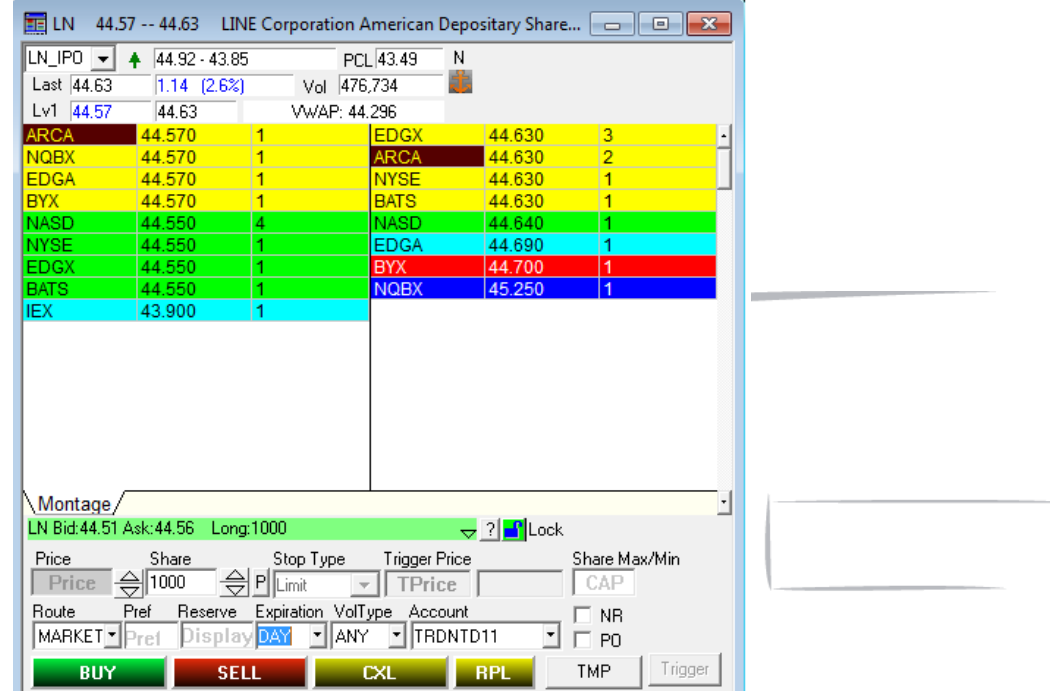

Если платформа выдала ошибку, то есть появились надпись на жёлтом фоне над полями для выставления заявки, или сделка не прошла, то необходимо обратиться к трейдерам за поддержкой.

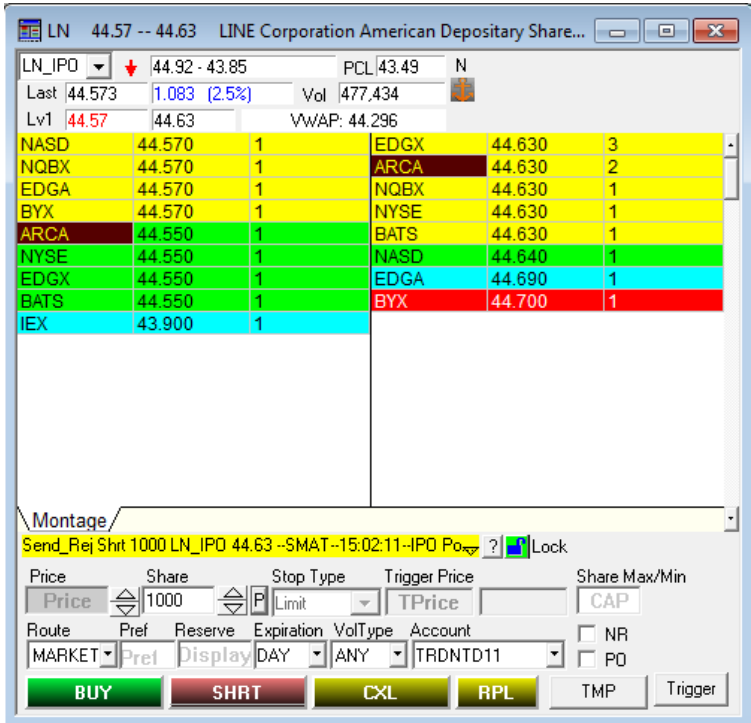

Когда всё сделано верно и нет никаких ограничений Ваша сделка отобразится в разделе СДЕЛКИ

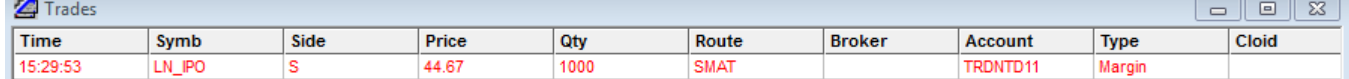

В окне позиции будет отображена следующая информация

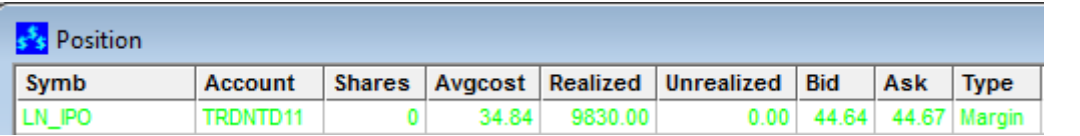